# Oracle® Banking Platform Collections and Recovery

Customization Guide Release 2.9.0.0.0 F23392-01

November 2019

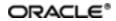

Oracle Banking Platform Collections and Recovery Customization Guide, Release 2.9.0.0.0

F23392-01

Copyright © 2011, 2019, Oracle and/or its affiliates. All rights reserved.

This software and related documentation are provided under a license agreement containing restrictions on use and disclosure and are protected by intellectual property laws. Except as expressly permitted in your license agreement or allowed by law, you may not use, copy, reproduce, translate, broadcast, modify, license, transmit, distribute, exhibit, perform, publish or display any part, in any form, or by any means. Reverse engineering, disassembly, or decompilation of this software, unless required by law for interoperability, is prohibited.

The information contained herein is subject to change without notice and is not warranted to be error-free. If you find any errors, please report them to us in writing.

U.S. GOVERNMENT END USERS: Oracle programs, including any operating system, integrated software, any programs installed on the hardware, and/or documentation, delivered to U.S. Government end users are "commercial computer software" pursuant to the applicable Federal Acquisition Regulation and agency-specific supplemental regulations. As such, use, duplication, disclosure, modification, and adaptation of the programs, including any operating system, integrated software, any programs installed on the hardware, and/or documentation, shall be subject to license terms and license restrictions applicable to the programs. No other rights are granted to the U.S. Government.

This software or hardware is developed for general use in a variety of information management applications. It is not developed or intended for use in any inherently dangerous applications, including applications that may create a risk of personal injury. If you use this software or hardware in dangerous applications, then you shall be responsible to take all appropriate failsafe, backup, redundancy, and other measures to ensure its safe use. Oracle Corporation and its affiliates disclaim any liability for any damages caused by use of this software or hardware in dangerous applications.

Oracle and Java are registered trademarks of Oracle and/or its affiliates. Other names may be trademarks of their respective owners.

This software or hardware and documentation may provide access to or information on content, products and services from third parties. Oracle Corporation and its affiliates are not responsible for and expressly disclaim all warranties of any kind with respect to third-party content, products, and services. Oracle Corporation and its affiliates will not be responsible for any loss, costs, or damages incurred due to your access to or use of third-party content, products, or services.

# Contents

| Preface                                                                       | 6    |
|-------------------------------------------------------------------------------|------|
| Audience                                                                      | 6    |
| Documentation Accessibility                                                   | 6    |
| Organization of the Guide                                                     | 6    |
| Conventions                                                                   | 6    |
| 1 Customizing Collections and Recovery                                        | 8    |
| 1.1 Prerequisites                                                             | 8    |
| 1.2 Customizing Collections and Recovery                                      | 8    |
| 1.3 Using the Oracle Banking Collections and Oracle Banking Recovery Installe | er.9 |
| 1.4 Downloading and Configuring Software and Jar Files                        | 14   |
| 1.4.1 Downloading Eclipse                                                     | 14   |
| 1.4.2 Downloading Required Jars                                               | 15   |
| 1.4.3 Configuring eclipse Project                                             | 15   |
| 1.4.4 Creating Linked Resource                                                | 20   |
| 1.4.5 Creating weblogic domain                                                | 24   |
| 1.4.6 Updating deploy.xml                                                     | 25   |
| 1.4.7 Setting Variable in cmDeploy                                            | 26   |
| 1.4.8 Creating and Deploying cm.jar                                           | 28   |
| 1.4.9 Deploying SPLService, CollectionWeb and ohelp                           | 28   |
| 1.4.10 Importing Test Project into Customization Setup                        | 33   |
| 1.4.11 Troubleshooting JUnit                                                  | 37   |

# **List of Figures**

| Figure 1–1 Copy SDKCommon and R_2.9.0                                      | 8  |
|----------------------------------------------------------------------------|----|
| Figure 1–2 Hibernate folder                                                | 9  |
| Figure 1–3 TEMPDIR Content                                                 | 10 |
| Figure 1–4 Config.properties                                               |    |
| Figure 1–5 Config.properties                                               | 11 |
| Figure 1–6 Silent Installation                                             | 12 |
| Figure 1–7 Collection and Recovery Installer: Initial Details              | 12 |
| Figure 1–8 Collection and Recovery Installer: Weblogic Server Details      | 13 |
| Figure 1–9 Collection and Recovery Installer: Confirm Installation Details | 13 |
| Figure 1–10 Collection and Recovery Installer: Installation Complete       | 14 |
| Figure 1–11 Copy Eclipse 4.4                                               | 15 |
| Figure 1–12 Create Workspace Folder                                        | 15 |
| Figure 1–13 Double-click Eclipse.exe                                       | 16 |
| Figure 1–14 Workspace Launcher                                             | 16 |
| Figure 1–15 Project Explorer - Import                                      | 17 |
| Figure 1–16 Select Existing Projects into Workspace                        | 18 |
| Figure 1–17 Browse and Locate eclipseProject                               | 19 |
| Figure 1–18 Import Projects - Finish                                       |    |
| Figure 1–19 Linked Resources                                               | 21 |
| Figure 1–20 New Variable asBase                                            | 21 |
| Figure 1–21 Select Folder                                                  | 22 |
| Figure 1–22 New Variable Name and Location                                 | 23 |
| Figure 1–23 Linked Resources - Path Variables                              | 23 |
| Figure 1–24 Edit setDomainEnv.cmd                                          | 24 |

| Figure 1–25 Edit setDomainEnv.cmd                   | 25 |
|-----------------------------------------------------|----|
| Figure 1–26 JTA Timeout                             | 25 |
| Figure 1–27 deploy.xml                              | 26 |
| Figure 1–28 Open External Tools Dialog              | 26 |
| Figure 1–29 External Tools - asBase                 | 27 |
| Figure 1–30 asBase - Edit User Property             | 27 |
| Figure 1–31 Artifact Generator                      | 28 |
| Figure 1–32 cmDeploy                                | 28 |
| Figure 1–33 Deploy SPLService.ear                   | 29 |
| Figure 1–34 Deploy CollectionWeb                    | 29 |
| Figure 1–35 Deploy ohelp.ear                        | 30 |
| Figure 1–36 Creating new User                       | 32 |
| Figure 1–37 Setting for new User                    | 33 |
| Figure 1–38 Import                                  | 34 |
| Figure 1–39 Select Existing Projects Into Workspace | 35 |
| Figure 1–40 Select eclipseTestProject               | 36 |
| Figure 1–41 Import Projects                         | 37 |
| Figure 1–42 VM Arguments                            | 38 |

# Preface

This document describes the various software and configuration options required to customize Oracle Banking Collections and Oracle Banking Recovery.

This preface contains the following topics:

- Audience
- Documentation Accessibility
- Organization of the Guide
- Conventions

## Audience

This document is intended for the users customizing Oracle Banking Collections and Oracle Banking Recovery.

## **Documentation Accessibility**

For information about Oracle's commitment to accessibility, visit the Oracle Accessibility Program website at http://www.oracle.com/us/corporate/accessibility/index.html.

#### Access to Oracle Support

Oracle customers have access to electronic support through My Oracle Support. For information, visit http://www.oracle.com/us/corporate/accessibility/support/index.html#info or visit http://www.oracle.com/us/corporate/accessibility/support/index.html#trs if you are hearing impaired.

## Organization of the Guide

This document contains:

Chapter 1 Customizing Collections and Recovery

This chapter describes the steps to be performed to configure Collections and Recovery.

## Conventions

The following text conventions are used in this document:

| Convention | Meaning                                                                                                    |
|------------|----------------------------------------------------------------------------------------------------|
| Boldface   | Boldface type indicates graphical user interface elements associated with an action, or terms defined in text or the glossary.         |
| Italic     | Italic type indicates book titles, emphasis, or placeholder variables for which you supply particular values.                          |
| Monospace  | Monospace type indicates commands within a paragraph, URLs, code in examples, text that appears on the screen, or text that you enter. |

7 | Oracle Banking Platform Collections and Recovery Customization Guide

# **1 Customizing Collections and Recovery**

This chapter describes the steps to be performed to configure Oracle Banking Collections and Oracle Banking Recovery.

## 1.1 Prerequisites

Following are the prerequisites:

- Jdk1.8 178 bit is installed
- Weblogic Server 12.2.1.3.0 is installed

# **1.2 Customizing Collections and Recovery**

To customize Oracle Banking Collections and Oracle Banking Recovery:

- 1. Download **CollectionSDK.rar** from the following location: http://edelivery.oracle.com/
- 2. Make an installation directory(Example used in the document is D:\Collection\cm).
- 3. Make collectionenv directory in installation directory.
- 4. Unzip the CollectionSDK.rar on your D: drive.
- 5. Copy the **SDKCommon** and **R\_2.9.0** folders to <installationDirectory>/collectionenv.

Figure 1–1 Copy SDKCommon and R\_2.9.0

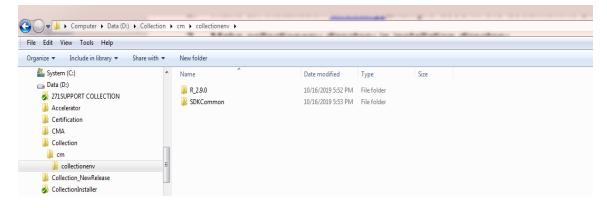

6. Download hibernate-release-4.1.0.Final.zip from below link.

http://sourceforge.net/projects/hibernate/files/hibernate4/

- 7. Create a hibernate directory at D:/Collection and follow the below steps:
  - a. Extract downloaded hibernate-release-4.1.0. Final.zip package in D: drive.
  - b. Copy below jars from extracted hibernate-release-4.1.0/lib/required folder to created hibernate path.

- i. hibernate-commons-annotations-4.0.1.Final.jar
- ii. hibernate-core-4.1.0.Final.jar
- iii. hibernate-jpa-2.0-api-1.0.1.Final.jar
- iv. jboss-transaction-api\_1.1\_spec-1.0.0.Final.jar
- v. dom4j-1.6.1.jar
- c. Copy below jar from extracted hibernate-release-4.1.0/ lib/optional/ehcache folder to create hibernate path.
  - i. hibernate-ehcache-4.1.0.Final.jar

#### Figure 1–2 Hibernate folder

| /scratch/ofssobp/Hibernate_tmp                                                                                                    |  |
|----------------------------------------------------------------------------------------------------|--|
| Name                                                                                                    |  |
| <ul> <li></li> <li>jboss-transaction-api_1.1_spec-1.0.0.Final.jar</li> <li>hibernate-jpa-2.0-api-1.0.1.Final.jar</li> <li>hibernate-ehcache-4.1.0.Final.jar</li> <li>hibernate-core-4.1.0.Final.jar</li> <li>hibernate-commons-annotations-4.0.1.Final.jar</li> <li>dom4j-1.6.1.jar</li> </ul> |  |

# 1.3 Using the Oracle Banking Collections and Oracle Banking Recovery Installer

To use Installer for customization setup:

- 1. Download the Installer from the following location: http://edelivery.oracle.com/
- 2. Copy the Oracle Banking Collections and Oracle Banking Recovery 2.9.0.0.0 installation package, Collection\_V[Build\_Number].zip, which you have downloaded from the edelivery to a TEMP location.
- 3. Extract the zip.
- 4. Uncompress the Collection\_V[Build\_Number].zip file using the following command:

cd <PATH>/TEMPDIR unzip Collection\_V[Build\_Number].zip

Where, <PATH> is the path where the TEMPDIR folder is located.

The contents of the zip file are extracted in the TEMPDIR folder.

Figure 1–3 TEMPDIR Content

| Name                             | Date modified      | Туре                   | Size         |
|----------------------------------|--------------------|------------------------|--------------|
| 📑 data                           | 2018-04-26 5:33 PM | File folder            |              |
| 当 collectioninstaller.jar        | 2018-03-20 7:26 PM | Executable Jar File    | 121 KB       |
| 当 collectionupgradeinstaller.jar | 2018-03-20 7:26 PM | Executable Jar File    | 92 KB        |
| config.properties                | 2018-03-20 7:26 PM | PROPERTIES File        | 2 KB         |
| 📋 Install.sh                     | 2018-03-20 7:26 PM | SH File                | 19 KB        |
| Install_Silent.sh                | 2018-03-20 7:26 PM | SH File                | 23 KB        |
| DEC_V262.zip                     | 2018-03-20 7:28 PM | ZIP File               | 1,054,086 KB |
| ouaf.properties                  | 2018-03-20 7:26 PM | <b>PROPERTIES File</b> | 1 KB         |

5. Change the **IS\_DEV\_ENV** property in config.properties to *True*.

Figure 1–4 Config.properties

| Config.properties - Notepad                                                                                                    | - | × |
|----------------------------------------------------------------------------------------------------|---|---|
| File Edit Format View Help                                                                                                    |   |   |
| <pre>IS_DEV_ENV=true OBP_HOST_LIB=ob.host.app/ob.app.host.coll/APP-INF/lib OBP_THIRDPARTY_LIB=ob.host.app/ob.app.host.tp/APP-INF/lib IS_UI_ENABLED=Y</pre> |   | ~ |
| #TNTTTAL DETATLS                                                                                                    |   |   |

- 6. Installer operates in two modes, go with either mode.
  - Silent mode
    - a. Update config.properties in the TEMPDIR directory, set:

OPERATING\_SYSTEM=Windows IS\_UI\_ENABLED=N HOST\_CONFIG=N UI\_CONFIG=N BATCH\_CONFIG=N CUSTOM\_SUPPORT=Y THREADPOOL CONFIG=N

- b. Also, update the below sections in config.properties file.
  - DB CONFIGURATION
  - CUSTOMIZATION CONFIGURATION

#### Figure 1–5 Config.properties

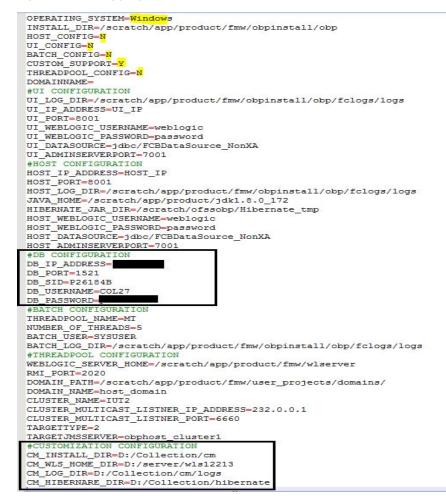

- c. Ensure backward slashes (/) are used in path. (Eg : D:/Collection/cm)
- d. Run the executable jar (java -jar collectioninstaller.jar).

Figure 1–6 Silent Installation

| Administrator: C                                                                                                    |
|----------------------------------------------------------------------------------------------------|
| D:\Test\CMInstaller\OBEC_V270\OBEC_V270>java -jar collectionInstaller.jar<br>Creating directory structure.                                                                                                    |
| Creating directory structure successful.                                                                                                    |
| Extracting OUAF libs                                                                                                    |
| Extracting OUAF Successful                                                                                                    |
| Copying Cutomization files libs.                                                                                                    |
| log4j;WARN No appenders could be found for logger (com.splwg.shared.environ.ApplicationProperties).<br>log4j;WARN Please initialize the log4j system properly.<br>log4j;WARN See http://logging.apache.org/log4j/1.2/faq.html#noconfig for more info.<br>ERROR: Could not load classpath property file 'spl.properties'<br>Cleanup of extracted files. |
| U75597-01.zipCleanup of extracted files successful.                                                                                                    |
| Installation successful!                                                                                                    |
| D:\Test\CMInstaller\OBEC_U270\OBEC_U270>_                                                                                                    |

- GUI Mode
  - a. Run the executable jar (java -jar collectioninstaller.jar). The Installer opens.
  - b. In the Initial Details dialog box, enter the **Installation Directory** as *D:\Collection\cm* as the location where it is to be installed.

Figure 1–7 Collection and Recovery Installer: Initial Details

| OB Collection Installer : Initial Details | OB Collection Installer : Initial Details |  |
|-------------------------------------------|-------------------------------------------|--|
| Operating System                          | Windows                                   |  |
| Installation Directory                    | D:\Collection\cm                          |  |
| Genrerate Host Configuration              |                                           |  |
| Genrerate UI Configuration                |                                           |  |
| Genrerate Batch Configuration             |                                           |  |
| Generate Thread Pool Configuration        |                                           |  |
| Customization Support Required            |                                           |  |
|                                           | lext                                      |  |

- c. Select the Customization Support Required checkbox.
- d. Click Next.

| OB Collection Installer : Weblo                          | gic Server Details         |  |
|----------------------------------------------------------|----------------------------|--|
| ORACLE OB Collection Installer : Weblogic Server Details |                            |  |
|                                                          |                            |  |
| Web Server Home                                          | D:\server\wls122130        |  |
| DB lp Address                                            | <db address="" ip=""></db> |  |
| DB Port                                                  | 1521                       |  |
| DB SID                                                   | <db sid=""></db>           |  |
| Username                                                 | <db username=""></db>      |  |
| Password                                                 | *****                      |  |
| Log Directory                                            | D:\Collection\cm\logs      |  |
| Hibernate Directory                                      | D:\Collection\hibernate    |  |
|                                                          | Previous Next              |  |
|                                                          |                            |  |

Figure 1–8 Collection and Recovery Installer: Weblogic Server Details

e. In Server Details dialog box, enter required details and click Next.

Web Server Home: Path to the Weblogic home directory (Example : D:\server\wls122130)

Username/Password: Credentials of the DB

f. Click Generate.

| OB Collection Installer : Confirm insta      ORACLE      Genrerate Batch Configuration : fals                                                                                                    | OB Collection Installer : Confirm installation details |   |
|----------------------------------------------------------------------------------------------------|--------------------------------------------------------|---|
| Customization Support Required : t<br>Theadpool Configuration : false<br>Customization Support (<br>Webserver Home = D:\server\w1212<br>ThreadPool Name=null<br>Connction Pooled = No<br>Db IP Address=1<br>Db Port=1521<br>SID=<br>UserName=Good ID<br>Logs Directory= D:\Collection\cm\log | Configuration                                          |   |
|                                                                                                    | Previous Generate                                      | Y |

g. Click Done.

| DRACLE           | OB Collection Installer : Installing                                                                                                    |  |  |
|------------------|----------------------------------------------------------------------------------------------------|--|--|
| 6<br>8<br>0<br>0 | Creating directory structure.<br>Creating directory structure successful.<br>Extracting OUAF libs<br>Extracting OUAF Successful<br>Copying Cutomization files libs.<br>Cleanup of extracted files.<br>Cleanup of extracted files successful.<br>Installation completed successfully! |  |  |
|                  | 100% Done                                                                                                    |  |  |

Figure 1–10 Collection and Recovery Installer: Installation Complete

## 1.4 Downloading and Configuring Software and Jar Files

This section provides information on downloading and configuring the requisite software and jar files.

### 1.4.1 Downloading Eclipse

To download Eclipse:

- Download Eclipse Neon from the following location: http://www.eclipse.org/downloads/download.php?file=/technology/epp/downloads/release/neon/3/ecl ipse-java-neon-3-win32-x86\_64.zip
- 2. Copy the downloaded Eclipse folder to the R\_2.9.0 folder.
- 3. Copy Plugins from SDKCommon to Eclipse plugin folder.

From location : \SDKCommon\plugins To location : \R\_2.9.0\Eclipse\plugins

Figure 1–11 Copy Eclipse 4.4

| 🕽 🔵 🗸 🕨 Computer 🕨 Data (D            | :) 🕨 Media_pack | ▶ R2.9.0 ▶ Customizatio | on ▶ CollectionSDK ▶ R_2.9.0 ▶ |               |      |      |
|---------------------------------------|-----------------|-------------------------|--------------------------------|---------------|------|------|
| File Edit View Tools Help             |                 |                         |                                |               |      |      |
| Organize 👻 Include in library 👻       | Share with 🔻    | New folder              |                                |               |      |      |
| icollection                           | ^               | Name                    | Date modified                  | Туре          | Size |      |
| landing recovery                      |                 | 퉬 eclipse               | 10/17/2019 11:36               | File folder   |      |      |
| <ul> <li>Documentation</li> </ul>     |                 | application.xml         | 11/2/2016 6:11 PM              | XML Document  |      | 1 KB |
| svn                                   |                 | 🚳 startWLS.cmd          | 4/11/2017 7:56 PM              | Windows Comma | 1    | 1 KB |
| 🔒 Adapter                             |                 |                         |                                |               |      |      |
| 📕 Bankruptcy                          |                 |                         |                                |               |      |      |
| 📗 bckup                               |                 |                         |                                |               |      |      |
| Blueprint                             |                 |                         |                                |               |      |      |
| CollectionRefreshScripts DataCreation |                 |                         |                                |               |      |      |
| DataCreation                          |                 |                         |                                |               |      |      |
| J GDPR                                | _               |                         |                                |               |      |      |
| 🌡 Important_Paths                     | =               |                         |                                |               |      |      |
| 🍌 Masking                             |                 |                         |                                |               |      |      |
| Merge_Issues                          |                 |                         |                                |               |      |      |

### 1.4.2 Downloading Required Jars

- 1. Download json-rpc jar from the following url:https://mvnrepository.com/artifact/com.metaparadigm/json-rpc/1.0
- 2. Copy the jar file to the following location:

\SDKCommon\tools

## 1.4.3 Configuring eclipse Project

To select and configure eclipse Project:

1. Create a new folder named Workspace where you have installed the environment.

Figure 1–12 Create Workspace Folder

| ame *          | Date modified     | Туре        | Size |  |
|----------------|-------------------|-------------|------|--|
| collenctionenv | 4/3/2017 3:22 PM  | File folder |      |  |
| workspace      | 4/6/2017 10:40 AM | File folder |      |  |
| workspace      | 4/6/2017 10:40 AM | File folder |      |  |
|                |                   |             |      |  |

- Navigate to the following location: D:\Collection\cm\collenctionenv\R\_2.9.0\eclipse
- 3. Double-click Eclipse.exe.

| 🖉 🧯 🖡 Computer 🕨 Data (D:) 🕨 M      | edia_pack + R2.9.0 + Customization + Co | bilectionSDK ► K_2.9.0 ► eclipse ► | -                  |        |  | _ |
|-------------------------------------|-----------------------------------------|------------------------------------|--------------------|--------|--|---|
| Edit View Tools Help                |                                         |                                    |                    |        |  |   |
| ganize 🔻 Include in library 🔻 Share | with 🔻 New folder                       |                                    |                    |        |  |   |
| 🌛 collection                        | ^ Name                                  | Date modified                      | Туре               | Size   |  |   |
| 🌛 recovery                          | Configuration                           | 10/17/2019 11:38                   | File folder        |        |  |   |
| 🖉 🚺 taskflows                       | dropins                                 | 9/19/2013 5:07 AM                  | File folder        |        |  |   |
| 🛛 🌛 collection                      | features                                | 10/17/2019 11:38                   |                    |        |  |   |
| 🌛 landing                           | p2                                      | 10/17/2019 11:38                   |                    |        |  |   |
| 👌 recovery                          | plugins                                 | 10/17/2019 11:39                   |                    |        |  |   |
| Documentation                       | readme                                  | 10/17/2019 11:39                   | File folder        |        |  |   |
| 🛛 🎍 .svn                            | .eclipseproduct                         | 9/3/2018 11:10 AM                  | ECLIPSEPRODUCT     | 1 KB   |  |   |
| 🛛 🎍 Adapter                         | artifacts.xml                           | 9/3/2018 11:10 AM                  | XML Document       | 115 KB |  |   |
| 🛛 퉬 Bankruptcy                      | eclipse.exe                             | 9/3/2018 11:10 AM                  | Application        | 305 KB |  |   |
| 🛛 🌡 bckup                           | eclipse.ini                             | 9/3/2018 11:10 AM                  | Configuration sett | 1 KB   |  |   |
| 🛯 🚺 Blueprint                       | eclipsec.exe                            | 9/3/2018 11:10 AM                  | Application        | 18 KB  |  |   |
| CollectionRefreshScripts            | ≡ i epl-v10.html                        | 9/3/2018 11:10 AM                  | Firefox HTML Doc   | 17 KB  |  |   |
| DataCreation                        | notice.html                             | 9/3/2018 11:10 AM                  | Firefox HTML Doc   | 10 KB  |  |   |
| ဲ 🌛 Day0                            |                                         | 5/5/2020 22220 / 111               | The overlap        | 2010   |  |   |
| 🛛 🌛 GDPR                            |                                         |                                    |                    |        |  |   |
| 🕌 Important_Paths                   |                                         |                                    |                    |        |  |   |
| 퉬 Masking                           |                                         |                                    |                    |        |  |   |
| 퉬 Merge_Issues                      |                                         |                                    |                    |        |  |   |
| DIET                                |                                         |                                    |                    |        |  |   |

Figure 1–13 Double-click Eclipse.exe

4. In the Workspace Launcher dialog box, click **Browse**, and locate the path where you have created workspace folder.

Figure 1–14 Workspace Launcher

| Eclipse Launcher                                                |                            |        |
|-----------------------------------------------------------------|----------------------------|--------|
| Select a directory as workspace                                 |                            |        |
| Eclipse uses the workspace directory to store its preferences a | and development artifacts. |        |
|                                                                 |                            |        |
| Workspace: D:\Collection\cm\workspace                           |                            | Browse |
| Recent Workspaces                                               |                            |        |
| Copy Settings                                                   |                            |        |
|                                                                 |                            |        |
|                                                                 | ок [                       | Cancel |

- 5. Click OK.
- 6. Right-click the Project Explorer, and select Import --> Import.

Figure 1–15 Project Explorer - Import

|   | New                 | ۶.            |    |                     |
|---|---------------------|---------------|----|---------------------|
|   | Show In             | Alt+Shift+W ► |    |                     |
| Đ | Сору                | Ctrl+C        |    |                     |
| Ð | Copy Qualified Name |               |    |                     |
| Ê | Paste               | Ctrl+V        |    |                     |
| х | Delete              | Delete        |    |                     |
|   | Build Path          | •             |    |                     |
|   | Import              | •             | •  | App Client JAR file |
| 4 | Export              |               | G, | EAR file            |
| 8 | Refresh             | F5            | ۵, | EJB JAR file        |
| _ |                     |               | =  | J2EE Utility Jar    |
|   |                     |               | ۵, | RAR file            |
|   |                     |               | 6  | WAR file            |
|   |                     |               | 2  | Import              |

7. In the Import dialog box, select the Existing Projects into Workspace option.

| Figure 1–16 Select Existing | Projects i | into Workspace |
|-----------------------------|------------|----------------|
|-----------------------------|------------|----------------|

| Import                                                                    |        |
|---------------------------------------------------------------------------|--------|
| Select                                                                    |        |
| Create new projects from an archive file or directory.                    |        |
| Select an import source:                                                  |        |
| type filter text                                                          |        |
| 🔁 General                                                                 |        |
| 👰 Archive File                                                            |        |
| Breakpoints                                                               |        |
| <ul> <li>Existing Projects into Workspace</li> <li>File System</li> </ul> |        |
| Preferences                                                               |        |
| CVS                                                                       |        |
| 🔁 EJB                                                                     |        |
| 🔁 J2EE                                                                    |        |
| 🗁 Mylyn                                                                   |        |
| 🗁 Plug-in Development                                                     |        |
| 🗁 Team                                                                    |        |
| 🗁 Web                                                                     |        |
| 🗁 Web services                                                            |        |
|                                                                           |        |
|                                                                           |        |
|                                                                           |        |
|                                                                           |        |
| ? < Back Next > Finish                                                    | Cancel |

- 8. Click Next.
- 9. In the Import dialog box, select **Select root directory** option, and click **Browse**.
- 10. In the Browse For Folder, select eclipseProject.

You can locate the eclipseProject at:

{Collection Environment Directory}\SDKCommon\eclipseProject

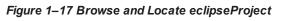

| Import                 |               |                                      |           |
|------------------------|---------------|--------------------------------------|-----------|
| Import P<br>Select a d |               | earch for existing Eclipse projects. |           |
|                        | oot directory | c                                    | Browse    |
| ~                      |               |                                      | Browse    |
| Projects               | Browse For F  | older                                | ×         |
|                        | Select root   | directory of the projects to import  |           |
|                        |               |                                      |           |
|                        | Þ 🌛           | cobol_runtime                        | ·         |
|                        |               | CodeGenerationTool                   |           |
|                        |               | Collection                           |           |
|                        | 4             | 📙 cm                                 | =         |
|                        | 1             | collectionenv                        |           |
|                        |               | properties runtime                   |           |
| Cop                    |               | SDKCommon                            |           |
| Cop.                   |               | > locobol                            |           |
|                        |               | eclipseLaunchScripts                 |           |
|                        |               | eclipseProject                       |           |
|                        |               | ⊳ 🛺 java                             |           |
| ?                      |               |                                      | · · ·     |
| _                      | Folder:       | eclipseProject                       |           |
|                        |               |                                      |           |
|                        | Make Ne       | u Foldor                             | OK Cancel |

- 11. Click OK.
- 12. In the Import dialog box, click **Finish.**

| Jmport                                                                                      |                                           | ×                                     |
|---------------------------------------------------------------------------------------------|-------------------------------------------|---------------------------------------|
| Import Projects<br>Select a directory to searc                                              | h for existing Eclipse projects.          |                                       |
| <ul> <li>Select root directory:</li> <li>Select archive file:</li> <li>Projects:</li> </ul> | D:\Collection\cm\collectionenv\SDKCommon\ | Browse<br>Browse                      |
| Copy projects into we                                                                       | prkspace                                  | Select All<br>Deselect All<br>Refresh |
| ?                                                                                           | < Back Next > Finish                      | Cancel                                |

Figure 1–18 Import Projects - Finish

## 1.4.4 Creating Linked Resource

To create linked resource:

- 1. Navigate to Window --> Preferences.
- 2. In the **Preferences** dialog box, go to **General --> Workspace --> Linked Resource.**

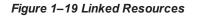

| Preferences                                                                                                    | Linked Res                                                          | ources                                                                                                    |                                                    |
|----------------------------------------------------------------------------------------------------|---------------------------------------------------------------------|----------------------------------------------------------------------------------------------------|----------------------------------------------------|
| General     Appearance     Capabilities     Compare/Patch     Content Types     Error Reporting     Globalization     Keys     Network Connections     Notifications | Prompt     Prog and drop     Prompt     Prompt     Path variables s | items on a folder or project<br>Copy C Link C Link and cr<br>items on a virtual folder<br>Link C Link and create virtua | al folders<br>1. The locations of linked resource: |
| - Perspectives<br>- Search                                                                                                    | Defined path va                                                     | riables:<br>Value                                                                                                    | New                                                |
| Security     Service Policies                                                                                                    |                                                                     |                                                                                                    | Editi                                              |
| Startup and Shutdown     Tracing     UI Responsiveness Mo     User Storage Service     Web Browser                                                                   |                                                                     |                                                                                                    | Remove                                             |
| - Workspace - Build Order - Linked Resources - Local History                                                                                                    |                                                                     |                                                                                                    |                                                    |
| Cloud Foundry                                                                                                    |                                                                     |                                                                                                    |                                                    |
|                                                                                                    |                                                                     |                                                                                                    |                                                    |

- 3. Click New.
- 4. In the **New Variable** dialog box, type *asBase* in the **Name** field.

Figure 1–20 New Variable asBase

| 🔘 New V            | 'ariable                                        |      | _ 🗆 🗙  |
|--------------------|-------------------------------------------------|------|--------|
|                    | <b>a New Path Variable</b><br>must be absolute. |      |        |
| Name:<br>Location: | asBase                                          | File | Folder |
| ?                  |                                                 | OK   | Cancel |

5. To specify location, click **Folder** and select the location where you have installed the environment.

| 📃 Desk  | top                   | _ |
|---------|-----------------------|---|
| 🕀 詞 Lib | raries                |   |
| 🕀 😹 Ra  | kesh R. Nair          |   |
| 🖃 🜉 OF  | 55312940              |   |
| 🕀 🏭 I   | Local Disk (C:)       |   |
|         | New Volume (D:)       |   |
| Ξ 📕     | Collection            |   |
|         | 📙 cm                  |   |
| Ξ       | E 🍌 collenctionenv    | _ |
| Ξ       | 🗄 퉲 workspace         |   |
| 🕀 📕     | Collection_old        |   |
| ±       | CollectionSDK         |   |
| ÷       | com.ofss.fc.ui.common |   |
| ±       | Db                    |   |
|         | earlycollections      |   |
| Ŧ ル     | eclipse               |   |
| ±       | GEN                   | - |

#### Figure 1–21 Select Folder

6. Click **OK**. The new variable name and location is set.

Figure 1–22 New Variable Name and Location

| 🔅 New V                                  | ariable                                                          |       |        |
|------------------------------------------|------------------------------------------------------------------|-------|--------|
| 17 ( ) ( ) ( ) ( ) ( ) ( ) ( ) ( ) ( ) ( | a New Path Variable<br>new variable name and its associated loca | tion. |        |
| Name:                                    | asBase                                                           |       |        |
| Location:                                | D:\Collection\cm\collenctionenv                                  | File  | Folder |
| ~                                        |                                                                  |       |        |
| ?                                        |                                                                  | ОК    | Cancel |

7. Click OK.

Figure 1–23 Linked Resources - Path Variables

| pe filter text                                                                                                    | Linked Reso                                             | urces                                                                                                    | ↔ ↔ ↔  |
|----------------------------------------------------------------------------------------------------|---------------------------------------------------------|----------------------------------------------------------------------------------------------------|--------|
| General     Appearance     Capabilities     Compare/Patch     Content Types     Editors     Editors     Error Reporting     Globalization     Keys     Network Connections     Notifications | Prompt     Prompt     Prog     Prompt     Prompt     Pt | esources<br>ems on a folder or project<br>Copy C Link C Link and create virtual fol<br>ems on a virtual folder<br>ink C Link and create virtual folders<br>cify locations in the file system. The locations<br>elative to these path variables. |        |
| - Perspectives<br>- Search                                                                                                    | Defined path varia                                      | Value                                                                                                    | New    |
| Security     Service Policies                                                                                                    | er asBase                                               | D:\Collection\cm\collenctionenv                                                                                                    | Edit   |
| <ul> <li>Startup and Shutdown</li> <li>Tracing</li> </ul>                                                                                                    |                                                         |                                                                                                    | Remove |

- 8. Click OK.
- 9. Refresh project.

### 1.4.5 Creating weblogic domain

This section provides information on creating a new weblogic domain.

- 1. Open the weblogic installation directory.
- 2. Execute wlstpy.cmd.
- 3. New domain <weblogic\_root>/user\_projects/domains/cm\_domain will be generated.
- 4. Remove jar cglib.cglib-nodep.jar from the location <weblogic\_root>/wlserver/modules.
- 5. Edit <weblogic\_root>/user\_projects/domains/cm\_domain/setDomainEnv.cmd
  - a. Search for @REM IF USER\_MEM\_ARGS
  - b. Add below line next to it
- Set USER\_MEM\_ARGS=-Xms128m -Xmx3072m %MEM\_DEV\_ARGS% %MEM\_MAX\_PERM\_ SIZE%

Figure 1–24 Edit setDomainEnv.cmd

```
call "%DOMAIN_HOME%\bin\setStartupEnv.cmd"
)
%REM Set user overrides, if available.
if exist %DOMAIN_HOME%\bin\setUserOverrides.cmd (
    call "%DOMAIN_HOME%\bin\setUserOverrides.cmd"
)
%REM IF USER_MEM_ARGS the environment variable is set, use it to override ALL MEM_ARGS
set USER_MEM_ARGS=-Xms128m -Xmx3072m %MEM_DEV_ARGS% %MEM_MAX_PERM_SIZE%
if NOT "%USER_MEM_ARGS%"=="" (
    set MEM_ARGS=%USER_MEM_ARGS%
)
set JAVA_PROPERTIES=-Dwls.home=%WLS_HOME% -Dweblogic.home=%WLS_HOME%
```

- a. Search for @REM PROFILING SUPPORT
- b. Add below line as show in screenshot and save setDomainEnv.cmd file
- Set JAVA\_OPTIONS=%JAVA\_OPTIONS% -Djavax.xml.parsers.SAXParserFactory=com.sun.org.apache.xerces.internal.jaxp.SAXParserFactory Impl

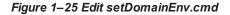

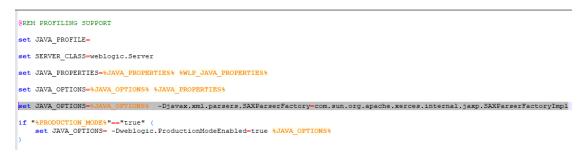

- 8. Run <weblogic\_root>/user\_projects/domains/cm\_domain/startWebLogic.cmd to bring the adminserver up.
- 9. Open http://localhost:7001/console with default username/password: weblogic/weblogic1.
- 10. Open cm\_domain ->JTA and increase the timeout seconds to 300.
- 11. Click Save.

#### Figure 1–26 JTA Timeout

| Settings fo                      | r cm_o                                | lomain         |            |             |                   |            |               |         |     |
|----------------------------------|---------------------------------------|----------------|------------|-------------|-------------------|------------|---------------|---------|-----|
| Configura                        | tion                                  | Monitoring     | Control    | Security    | Web Service S     | ecurity    | ZDT Control   | Notes   |     |
| General                          | JTA                                   | Concurrency    | JPA        | EJBs V      | Veb Applications  | Logging    | Log Filters   | Batch   |     |
| Save                             |                                       |                |            |             |                   |            |               |         |     |
| Use this j                       | page to                               | define the Jav | /a Transac | tion API (J | TA) configuration | of this We | bLogic Server | domain. |     |
| Timeout !                        | Timeout Seconds: 300                  |                |            |             |                   |            |               |         |     |
| Abandon                          | Abandon Timeout Seconds: 86400        |                |            |             |                   |            |               | 86400   |     |
| Before Co                        | Before Completion Iteration Limit: 10 |                |            |             |                   |            |               | 10      |     |
| Max Tran                         | Max Transactions: 10000               |                |            |             |                   |            | 10000         |         |     |
| Max Unique Name Statistics: 1000 |                                       |                |            |             |                   |            | 1000          |         |     |
| Checkpoi                         | int Inte                              | erval Second   | s:         |             |                   |            |               |         | 300 |
| Write                            | recove                                | erv logs whe   | n detern   | iners con   | figured           |            |               |         |     |

## 1.4.6 Updating deploy.xml

This section provides information on the various file updates required.

- 1. Change deploy.xml.
  - a. Navigate to project cm --> tools --> deploy.xml and open it.
  - b. Change the asBase variable to {Collection Environment Directory}.
  - c. Change the webBase variable to {Weblogic server root directory}.

Figure 1–27 deploy.xml

| 林 - 6 | ) - Q Q ; 👸 - 67 - ; 😕 😂 🛷 - ; 🐼 🥖 📴 🏢 🔞 🗐 🖉 🎍 - 🌾 - 🖘 -                                                                       |         |
|-------|----------------------------------------------------------------------------------------------------|---------|
| -     |                                                                                                    |         |
| 46    | <target name="modifyCollectionWeb"></target>                                                                                   | <b></b> |
| 47    | <delete dir="\$asBasel/R 2.7/CollectionWeb"></delete>                                                                          |         |
| 48    | <unzip dest="\$fasBase}/R 2.7/CollectionWeb" src="\$fasBase}/R 2.7/CollectionWeb.ear"></unzip>                                 |         |
| 49    | <unzip dest="\$fasBase/12_27/CollectionWeb/collectionweb" src="\$fasBase/12_27_CollectionWeb/collectionweb.war"></unzip>       |         |
| 50    | <pre><mkir """"""""""""""""""""""""""""""""""<="" dir="" td=""><td></td></mkir></pre>                                          |         |
| 510   | <copy overwrite="true" todir="\$1asBase1/R 2.7/CollectionWeb/collectionweb/WEB-INF/classes/"></copy>                           |         |
| 52    | <fileset file="\$\\$asBasel/properties/web/.p4janore"></fileset>                                                               |         |
| 53    | <fileset file="\$asBase{/properties/web/log4i.properties"></fileset>                                                           |         |
| 54    | <fileset file="\$asBase//properties/web/spl.properties"></fileset>                                                             |         |
| 55    |                                                                                                    |         |
| 56    |                                                                                                    |         |
| 57    | <delete dir="\$1asBase}/R 2.7/CollectionWeb/collectionweb.war"></delete>                                                       |         |
| 580   | <war basedir="\$ asBase}/R_2.7/CollectionWeb/collectionweb" destfile="\$ asBase}/R_2.7/CollectionWeb/collectionweb.war"></war> |         |
| 590   | <manifest></manifest>                                                                                                    |         |
| 60    | <attribute name="Manifest-Version" value="1.0"></attribute>                                                                    |         |
| 61    | <attribute name="Created-By" value="1.8.0 101 (Oracle Corporation)"></attribute>                                               |         |
| 62    |                                                                                                    |         |
| 63    |                                                                                                    |         |
| 64    | <delete dir="\$[asBase]/R_2.7/CollectionWeb/collectionweb"></delete>                                                           |         |
| 65    | <delete dir="\${asBase}/R_2.7/CollectionWeb.ear"></delete>                                                                     |         |
| 66    | <ear basedir="\$fasBase}/R_2.7/CollectionWeb" destfile="\$fasBase}/R_2.7/CollectionWeb.ear" update="true"></ear>               |         |
| 67)   | <manifest></manifest>                                                                                                    |         |
| 68    | <attribute name="Manifest-Version" value="1.0"></attribute>                                                                    |         |
| 69    | <attribute name="Created-By" value="1.8.0_101-b13 (Oracle Corporation)"></attribute>                                           |         |
| 70    |                                                                                                    |         |
| 71    |                                                                                                    |         |
| 72    | <delete dir="\$[asBase]/R_2.7/CollectionWeb"></delete>                                                                         |         |
| 73    |                                                                                                    |         |
| 74    |                                                                                                    |         |
| 75    |                                                                                                    |         |
| 76    | <target name="updateBuildServiceEar"></target>                                                                                 |         |
| 77    | <delete dir="\$[asBase]/R_2.7/SPLService"></delete>                                                                            |         |
| 78    | <unzip dest="\${asBase}/R_2.7/SPLService" src="\${asBase}/R_2.7/SPLService.ear"></unzip>                                       |         |
| 79)   | <copy overwrite="true" todir="\${asBase}/R_2.7/SPLService/"></copy>                                                            |         |
| 80    | <fileset file="\$[jarDir]/\$[serviceBeanJar.file]"></fileset>                                                                  |         |
| 81    |                                                                                                    |         |
| 82 -  | <ear basedir="\$fasBase}/R_2.7/SPLService" destfile="\$fasBase}/R_2.7/SPLService.ear" update="true"></ear>                     |         |
| 83.   | <manifest></manifest>                                                                                                    |         |
| 4     |                                                                                                    |         |

### 1.4.7 Setting Variable in cmDeploy

To set asBase variable in cmDeloy ant script:

1. Navigate to **Open External Tools Dialog** by clicking Run -> External Tools -> ExternalTools Configurations.

Figure 1–28 Open External Tools Dialog

| File Edit Navigate Search    | Project Run Window Help       |            |
|------------------------------|-------------------------------|------------|
| 📬 • 🗐 🐚 🛊 • 🔘                | - 🌯 - 🔯 - 🎯 - 🎒 😂             | 🛷 - 😽 🤳 🗄  |
| <mark>월</mark> • 월 • ♥ ↔ - < | (no launch history)           |            |
|                              | Run As                        | •          |
| Project Explorer 🔀           | External Tools Configurations |            |
| T                            | Organize Favorites            | rsion="1.0 |

2. In the **External Tools** dialog box, select **cmDeploy** and edit asBase and webBase property.

|                                                                                                    | External Tools Configurations        | x                                       |
|----------------------------------------------------------------------------------------------------|--------------------------------------|-----------------------------------------|
| Create, manage, and run configurations<br>Run an Ant build file.                                                                                                    |                                      |                                         |
| Image: Second Second Secon | Name:       cmDeploy            Main | Add Property<br>Edit Property<br>Remove |
| Filter matched 12 of 12 items                                                                                                    | Property files:                      | Add Files<br>Add External<br>Remove     |
|                                                                                                    | ßun                                  | Close                                   |

Figure 1–29 External Tools - asBase

3. Click **Edit Property** and specify the path where you have installed collection environment.

Figure 1–30 asBase - Edit User Property

| Name:  | asBase             |              |           |
|--------|--------------------|--------------|-----------|
| Value: | D:/Collection/cm/c | ollectionenv |           |
|        |                    |              | Variables |
|        |                    | ОК           | Cancel    |

- 4. Click Ok and apply.
- 5. Run the artifact generator to ensure that the setup runs correctly.

Figure 1–31 Artifact Generator

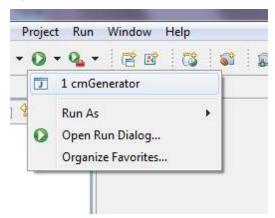

## 1.4.8 Creating and Deploying cm.jar

To create and deploy cm.jar:

1. Create cm.jar and SPLService.ear using cmDeploy Ant script.

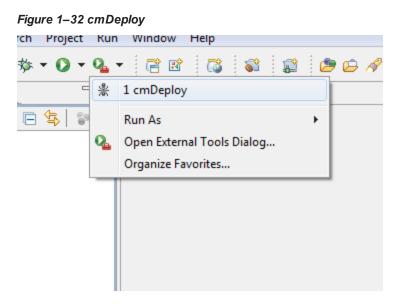

After you run the ant script, cm.jar is created at following location: {Your collection environment}\standalone\lib\cm.jar

## 1.4.9 Deploying SPLService, CollectionWeb and ohelp

Deploy the CollectionWeb application to the newly created domain.

- 1. Stop weblogic server using below command :
  - a. cd <Insatllation Directory>/user\_projects/domains/cm\_domain/bin
  - b. stopWeblogic.cmd
- 2. Open http://localhost:7001/console with default username/password: weblogic/weblogic1

#### Step 1 Deploy SPLService.ear

- 1. Navigate to Deployments -> Install
- 2. Specify SPLService.ear path :

<Insatllation Directory>/ collectionenv/R\_2.9.0

#### Figure 1–33 Deploy SPLService.ear

| ORACLE' WebLogic Server Ad                                                                                                    | dministration Console 12c                                                                                                    |                                                                                                 |                                                                                                    |                                                                                                    |  |  |  |  |
|----------------------------------------------------------------------------------------------------|----------------------------------------------------------------------------------------------------|-------------------------------------------------------------------------------------------------|----------------------------------------------------------------------------------------------------|----------------------------------------------------------------------------------------------------|--|--|--|--|
| Change Center                                                                                                    | 🔒 Home Log Out Preferences 🔤 Re                                                                                                    | cord Help                                                                                       |                                                                                                    | Welcome,                                                                                                    |  |  |  |  |
| View changes and restarts                                                                                                    | Hone >Summary of Servers >Summary of Deployments Hessages                                                                                                    |                                                                                                 |                                                                                                    |                                                                                                    |  |  |  |  |
| Configuration editing is enabled. Future<br>changes will automatically be activated as you<br>modify, add or delete items in this domain.                                                             | 8 You must select an application befor                                                                                                    | e continuing.                                                                                   |                                                                                                    |                                                                                                    |  |  |  |  |
| Domain Structure                                                                                                    | Install Application Assistant                                                                                                    |                                                                                                 |                                                                                                    |                                                                                                    |  |  |  |  |
| DefaultDomain ^                                                                                                    | Back Next Finish Cancel                                                                                                    |                                                                                                 |                                                                                                    |                                                                                                    |  |  |  |  |
| Ponen Partitions     Brownent     Serves     Brokuters     Coherene Custers     Resource Groups     Resource Group Templates     Wubit Hosts     What Hosts                                           |                                                                                                    | application root directory, archive file, exploi<br>d below. If you cannot find your deployment | ed archive directory, or application module descriptor that you<br>lee, Upload your file(s) and/or confirm that your application con<br>mizzation(CollectionSDK/R_2.9.0/SPLService.ear | vant to install. You can also enter the path of the application directory or file in the Path field.<br>Jains the required deployment descriptors. |  |  |  |  |
| Work Managers                                                                                                    | Current Location:                                                                                                    | 1                                                                                               | 9.0 \Customization \CollectionSDK \R_2.9.0                                                                                                    |                                                                                                    |  |  |  |  |
| Hourderfit reposes     Resource Monadement      Hour do L      Start and stop a deployed enterprise     application      Crofigure an enterprise application      Crofigure an enterprise application | clipse ClictionWeb.ear ClictionWeb.ear Clicti |                                                                                                 |                                                                                                    |                                                                                                    |  |  |  |  |
|                                                                                                    |                                                                                                    |                                                                                                 |                                                                                                    |                                                                                                    |  |  |  |  |

- 3. Select SPLService.ear ->Install as Applicaction
- 4. Click Next -> Finish
- 5. Default Deployment Order: 100
- 6. Click Save

#### Step 2 Deploy CollectionWeb.ear

- 1. Navigate to Deployments -> Install
- 2. Specify CollectionWeb.ear path:

<Insatllation Directory>/collectionenv/R\_2.9.0/

Figure 1–34 Deploy CollectionWeb

|                                                                                                    | dministration Console 12c                                                                                                    |                                                                                                    |            |  |  |  |  |
|----------------------------------------------------------------------------------------------------|----------------------------------------------------------------------------------------------------|----------------------------------------------------------------------------------------------------|------------|--|--|--|--|
| Change Center                                                                                                    | 🔒 Home Log Out Preferences 🔤 Reco                                                                                                    | rd Help                                                                                                    | Welcome, v |  |  |  |  |
| View changes and restarts                                                                                                    | Home »Summary of Servers »Summary of Deployments<br>Messages                                                                                                    |                                                                                                    |            |  |  |  |  |
| Configuration editing is enabled. Future<br>changes will automatically be activated as you<br>modify. add or delete items in this domain.                                                                                                    | You must select an application before continuing.                                                                                                    |                                                                                                    |            |  |  |  |  |
|                                                                                                    | Install Application Assistant                                                                                                    |                                                                                                    |            |  |  |  |  |
| Domain Structure DefaultDomain DefaultDomain | Back Next Finish Cancel                                                                                                    |                                                                                                    |            |  |  |  |  |
| B -Environment     Servers     Coherence Clusters     Coherence Clusters     Resource Groups                                                                                                    |                                                                                                    | epare for deployment<br>spication root directory, archive file, exploded archive directory, or application module descriptor that you want to install. Yn<br>ellow. If you cannot find your deployment files, Upload your file(s) and/or confirm that your application contains the require |            |  |  |  |  |
| Resource Group Templates                                                                                                    | Path:                                                                                                    | D:\Media_pack\R2.9.0\Customization\CollectionSDK\R_2.9.0\CollectionWeb.ear                                                                                                    |            |  |  |  |  |
| ·Virtual Hosts<br>Virtual Targets                                                                                                    | Recently Used Paths:                                                                                                    | D: [JIReleasedArea/pb.ui. web<br>D: [JIReleasedArea/pb.ui.dient                                                                                                    |            |  |  |  |  |
| Work Managers<br>Concurrent Templates                                                                                                    | Current Location:                                                                                                    | 127.0.0.1 \D: \Media_pack \R2.9.0 \Customization \CollectionSDK \R_2.9.0                                                                                                    |            |  |  |  |  |
| Resource Management                                                                                                    | edipse                                                                                                    |                                                                                                    |            |  |  |  |  |
| How do I 🛛                                                                                                    | <ul> <li>CollectionWeb.ear</li> <li>CollectionWeb.ear</li> </ul>                                                                                                    |                                                                                                    |            |  |  |  |  |
| <ul> <li>Start and stop a deployed enterprise<br/>application</li> </ul>                                                                                                    | C C Ohelp.ear                                                                                                    |                                                                                                    |            |  |  |  |  |
| Configure an enterprise application                                                                                                    | Image: State State |                                                                                                    |            |  |  |  |  |

- 3. Select CollectionWeb.ear
- 4. Click Next -> Finish
- 5. Set Deployment Order: 200
- 6. Click Save

#### Step 3 Deploying ohelp.ear

- 1. Navigate to **Deployments -> Install**
- 2. Specify SPLService.ear path :

<Insatllation Directory>/collectionenv/R\_2.9.0/

#### Figure 1–35 Deploy ohelp.ear

| ORACLE WebLogic Server Ad                                                                                                    | Iministration Console 12c                                                                                                    |                                                        |                                               |  |  |  |  |  |
|----------------------------------------------------------------------------------------------------|----------------------------------------------------------------------------------------------------|--------------------------------------------------------|-----------------------------------------------|--|--|--|--|--|
| Change Center                                                                                                    | 🟦 Hame Log Out Preferences 🐼 Record Heip 📃 🔍 Welcome, w                                                                                                    |                                                        |                                               |  |  |  |  |  |
| View changes and restarts                                                                                                    | Hone SSUmmary of Servers SSummary of Deployments                                                                                                    |                                                        |                                               |  |  |  |  |  |
| Configuration editing is enabled. Future<br>changes will automatically be activated as you<br>modify, add or delete items in this domain. | Messages ØYou must select an application befor                                                                                                    | e continuing.                                          |                                               |  |  |  |  |  |
|                                                                                                    | Install Application Assistant                                                                                                    |                                                        |                                               |  |  |  |  |  |
| Domain Structure                                                                                                    |                                                                                                    |                                                        |                                               |  |  |  |  |  |
| DefaultDomain •                                                                                                    | Eack Next Finish Cancel                                                                                                    |                                                        |                                               |  |  |  |  |  |
| Domain Partitions     Denorment                                                                                                    | Locate deployment to install and                                                                                                    | prepare for deployment                                 |                                               |  |  |  |  |  |
| Servers<br>EClusters E                                                                                                    | Select the fle path that represents the application root directory, and the fle, excluded archive directory, or application module descriptor that you want to install, you can also enter the path of the application directory or file in the Fath field.                                                                                                    |                                                        |                                               |  |  |  |  |  |
| Coherence Clusters<br>Resource Groups                                                                                                    | Note: Crity valid file paths are displayed below. If you cannot find your dealoyment files, Ubback your file(s) and/or confirm that your application contains the required deployment descriptors.                                                                                                    |                                                        |                                               |  |  |  |  |  |
| Resource Group Templates                                                                                                    | Path:                                                                                                    | D:\Media_pack\R2.9.0                                   | Dustomization\CollectionSDK\R_2.9.0\ohelp.ear |  |  |  |  |  |
| Vrtual Hosts<br>Vrtual Targets                                                                                                    | Recently Used Paths:                                                                                                    | D:\UIReleasedArea\ob.ui.v<br>D:\UIReleasedArea\ob.ui.o |                                               |  |  |  |  |  |
| Work Managers<br>Concurrent Templates                                                                                                    | Current Location:                                                                                                    | 127.0.0.1 \D: \Media_pag                               | R2.9.0 \Customization \CollectionSDK \R_2.9.0 |  |  |  |  |  |
| Resource Management                                                                                                    | edpse                                                                                                    |                                                        |                                               |  |  |  |  |  |
| How do I E                                                                                                    | CollectionWeb.ear                                                                                                    |                                                        |                                               |  |  |  |  |  |
| Start and stop a deployed enterprise     application                                                                                      | In the second second |                                                        |                                               |  |  |  |  |  |
| Configure an enterprise application                                                                                                    | Back Next Fnish Cancel                                                                                                    |                                                        |                                               |  |  |  |  |  |
| Create a deployment plan                                                                                                    | · · ·                                                                                                    |                                                        |                                               |  |  |  |  |  |

3. Select ohelp.ear

- 4. Click Next -> Finish
- 5. Set Deployment Order: 300
- 6. Click Save

#### Step 4 Checking State of above deployments

- 1. Navigate to Deployment -> Install
- 2. You can see State of both deployment will be Active.

#### Step 5 Configure User:

- 1. Open http://localhost:7001/console
- 2. Navigate to **Security Releams -> myrealm**
- 3. Open User and Groups panel -> Groups -> new
- 4. Create new group **cisuser** as shown below:
- 5. Click OK
- 6. Navigate to Users panel -> new
- 7. Create new user **sysuser** as shown below:

8. Associate password for user (For eg. welcome1).

Figure 1–36 Creating new User

| Create a New User                     | Create a New User            |  |  |  |  |
|---------------------------------------|------------------------------|--|--|--|--|
| OK                                    |                              |  |  |  |  |
| User Properties                       |                              |  |  |  |  |
| The following properties will be used | d to identify your new User. |  |  |  |  |
| * Indicates required fields           |                              |  |  |  |  |
|                                       |                              |  |  |  |  |
| What would you like to name your ne   | w User?                      |  |  |  |  |
| * Name:                               | sysuser                      |  |  |  |  |
|                                       |                              |  |  |  |  |
| How would you like to describe the n  | ew User?                     |  |  |  |  |
| Description:                          | sysuser desc                 |  |  |  |  |
|                                       |                              |  |  |  |  |
| Please choose a provider for the user |                              |  |  |  |  |
| Provider:                             | DefaultAuthenticator V       |  |  |  |  |
|                                       |                              |  |  |  |  |
| The password is associated with the l | login name for the new User. |  |  |  |  |
| * Password:                           |                              |  |  |  |  |
|                                       |                              |  |  |  |  |
| * Confirm Password:                   | ••••••                       |  |  |  |  |
|                                       |                              |  |  |  |  |
| OK Cancel                             |                              |  |  |  |  |
|                                       |                              |  |  |  |  |

- 9. Click OK
- 10. Click on sysuser -> Groups

11. Select Administrator and cisuser and move to right as shown below:

Figure 1–37 Setting for new User

| Settings for sysuser            |                |               |           |                |
|---------------------------------|----------------|---------------|-----------|----------------|
| General                         | Passwords      | Attributes    | Groups    |                |
| Save                            |                |               |           |                |
| Use this                        | page to config | gure group me | embership | for this user. |
| Parent G<br>Availabl            | -              |               | C         | hosen:         |
| Available:                      |                | COPE          | 1 6       | Administrators |
| Adminchannelusers               |                | 5015          | 8         | cisusers       |
| CrossDomainConnectors Deployers |                | >>>           |           |                |
| Monitors                        |                |               | 3         |                |
| Operators                       |                | 00            |           |                |
| Ora                             | cleSystemGr    | oup           | <b>~~</b> |                |
|                                 |                |               |           |                |
|                                 |                |               |           |                |
| Save                            |                |               |           |                |
|                                 |                |               |           |                |

12. Click Save

#### Step 6 Open Admin Screen:

- 1. http://localhost:7001/CollectionAdmin.
- 2. Login using sysuser and password associated to user.

## 1.4.10 Importing Test Project into Customization Setup

To import Test Project into customization setup:

1. Right-click Project Explorer, and select Import.

Figure 1–38 Import

| 📕 Package Explor 🛛 🍃 Hierarchy J Unit 🗖 🗖 |               |                     |               |  |  |  |
|-------------------------------------------|---------------|---------------------|---------------|--|--|--|
|                                           | 수 수 👰 📄 🗧 🍃 🎽 |                     |               |  |  |  |
| 🛛 🍃 c                                     | ⊳ 😂 cm        |                     |               |  |  |  |
|                                           |               |                     |               |  |  |  |
|                                           |               |                     |               |  |  |  |
|                                           |               |                     |               |  |  |  |
|                                           |               | New                 |               |  |  |  |
|                                           |               |                     |               |  |  |  |
|                                           |               | Show In             | Alt+Shift+W ► |  |  |  |
|                                           | Đ             | Сору                | Ctrl+C        |  |  |  |
|                                           | Ð             | Copy Qualified Name |               |  |  |  |
|                                           | Ē             | Paste               | Ctrl+V        |  |  |  |
|                                           | ж             | Delete              | Delete        |  |  |  |
|                                           |               | Build Path          | •             |  |  |  |
|                                           | 2             | Import              |               |  |  |  |
|                                           | 4             | Export              |               |  |  |  |
|                                           | Ŷ             | Refresh             | F5            |  |  |  |
|                                           |               | Properties          | Alt+Enter     |  |  |  |

2. In the Import dialog box, select Existing Projects into Workspace.

Figure 1–39 Select Existing Projects Into Workspace

| Import                                                                                                    |        |
|----------------------------------------------------------------------------------------------------|--------|
| Select<br>Create new projects from an archive file or directory.                                                                                                    | Ľ      |
| Select an import source:                                                                                                    |        |
| type filter text                                                                                                    |        |
| <ul> <li>✓ General</li> <li>Archive File     <li>Breakpoints     <li>Existing Projects into Workspace     <li>File System     <li>Preferences     <li>CVS     <li>EJB     <li>J2EE     <li>Mylyn     <li>Plug-in Development     <li>Team     <li>Web     <li>Web services     </li> </li></li></li></li></li></li></li></li></li></li></li></li></ul> |        |
| ? < Back Next > Finish                                                                                                    | Cancel |

- 3. Click Next.
- 4. In the **Browse For Folder**, select **eclipseTestProject**. You can locate the eclipseTestproject at:

{Collection Environment Directory}\SDKCommon\eclipseTestProject

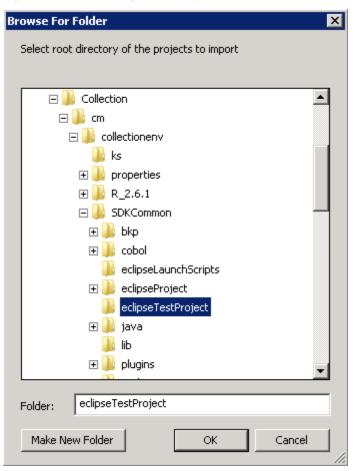

Figure 1–40 Select eclipseTestProject

5. In the Import Projects dialog box, click Finish.

#### Figure 1–41 Import Projects

| Import                                                                                      |                                           |                                 |  |  |
|---------------------------------------------------------------------------------------------|-------------------------------------------|---------------------------------|--|--|
| Import Projects         Select a directory to search for existing Eclipse projects.         |                                           |                                 |  |  |
| <ul> <li>Select root directory:</li> <li>Select archive file:</li> <li>Projects:</li> </ul> | D:\Collection\cm\collectionenv\SDKCommon\ | Browse<br>Browse                |  |  |
| Copy projects into we                                                                       | orkspace                                  | Select All Deselect All Refresh |  |  |
| ?                                                                                           | < Back Next > Finish                      | Cancel                          |  |  |

## 1.4.11 Troubleshooting JUnit

During execution of JUnit, following possible error scenarios are encountered:

Out of memory issue

To avoid these scenarios, the following settings need to be performed:

#### **Out of Memory Issue**

To address the Out of memory issue, set the VM arguments to **-Xms512m -Xmx1024m - XX:PermSize=256M**.

| Run                                                                                                    |                    | X                                                                                           |
|----------------------------------------------------------------------------------------------------|--------------------|---------------------------------------------------------------------------------------------|
| Create, manage, and run config<br>Create a configuration that will launch                                                                                                    |                    |                                                                                             |
| Image: Second Second Secon | Name: SampleTest   | nents 💊 Classpath 🛋 JRE 🤯 Source 🖾 Environment 🔲 Common                                     |
| Run on Server<br>J <sup>10</sup> Task Context Plug-in Test<br>J <sup>11</sup> Task Context Test<br>( IIII )<br>Filter matched 17 of 17 items                                                                                                    | ● Working director | y:<br>[\${workspace_loc:cmTest}<br>[]<br>[]<br>[]<br>[]<br>[]<br>[]<br>[]<br>[]<br>[]<br>[] |
| 0                                                                                                    |                    | Run Close                                                                                   |

#### Figure 1–42 VM Arguments

#### Note

For running JUnit, ensure that you are using 64 bit JDK.